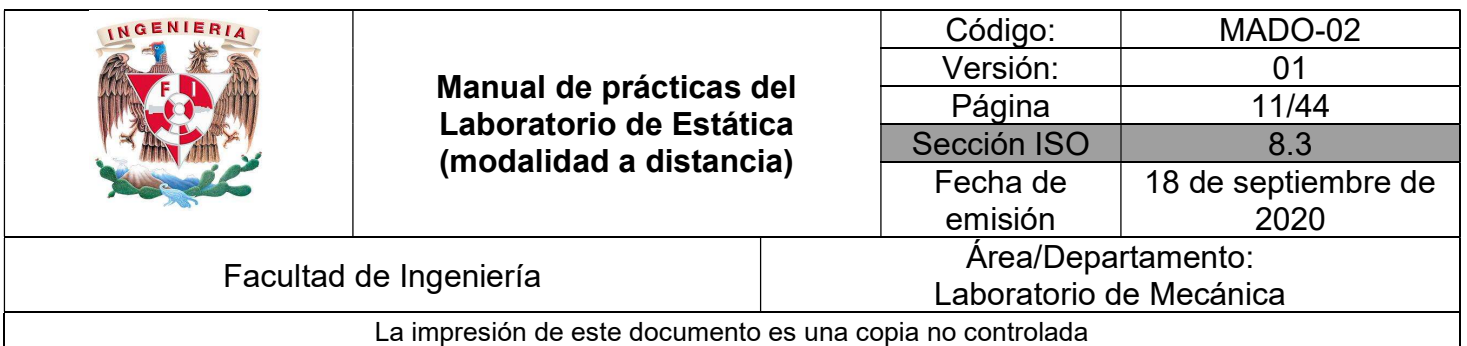

# PRÁCTICA 2

# PRINCIPIOS BÁSICOS DE LA MECÁNICA

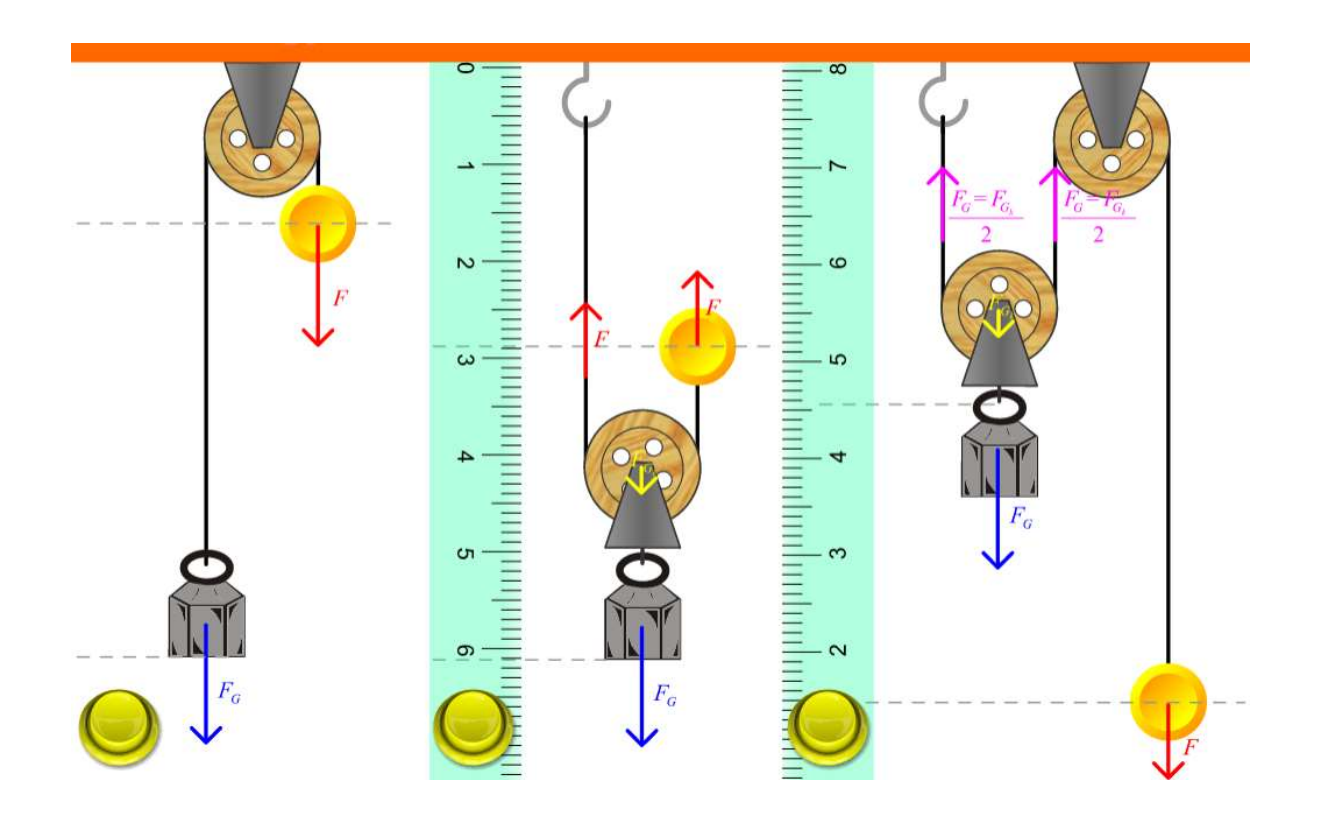

 $\_$  , and the contribution of the contribution of the contribution of the contribution of the contribution of  $\mathcal{L}_\text{max}$ 

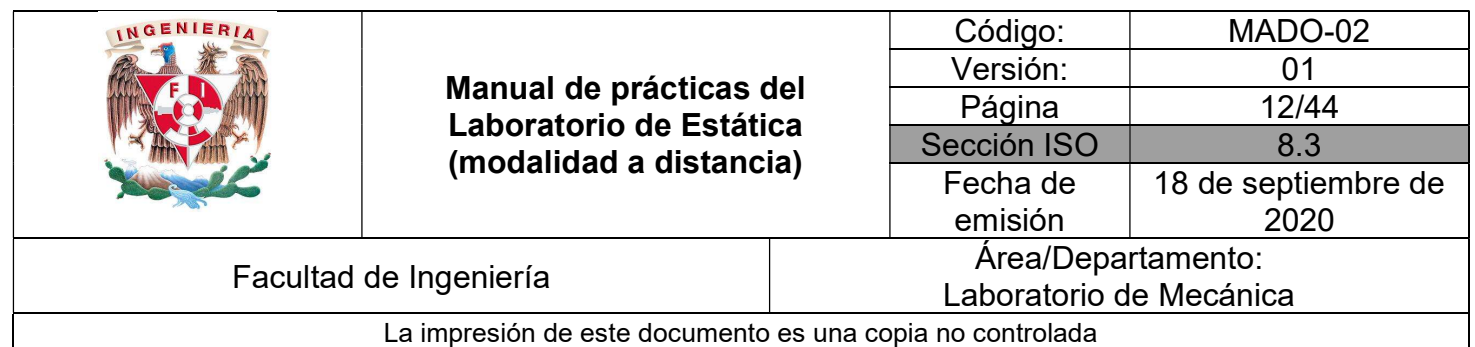

### **OBJETIVOS**

Realizar la simulación de:

- a. El principio de equilibrio
- b. Adición de sistemas de fuerzas en equilibrio
- c. El principio de Stevin

#### Herramienta digital

- a) https://www.vascak.cz/data/android/physicsatschool/template.php?s=mech\_kladky&l=es
- b) https://phet.colorado.edu/sims/html/balancing-act/latest/balancing-act\_es.html
- c) https://www.geogebra.org/m/fxu3nwqj
- d) https://www.geogebra.org/m/UX9RhZrB

#### Equipo a utilizar (propiedad del alumno)

a) Computadora o dispositivo móvil

#### ACTIVIDADES PARTE I

I.1 Ingrese al sitio:

https://www.vascak.cz/data/android/physicsatschool/template.php?s=mech\_kladky&l=es

 $\_$  , and the contribution of the contribution of the contribution of the contribution of the contribution of  $\mathcal{L}_\text{max}$ 

Aparecerá la imagen de la Figura No. 1, y con ayuda de su profesor, familiarícese con su uso.

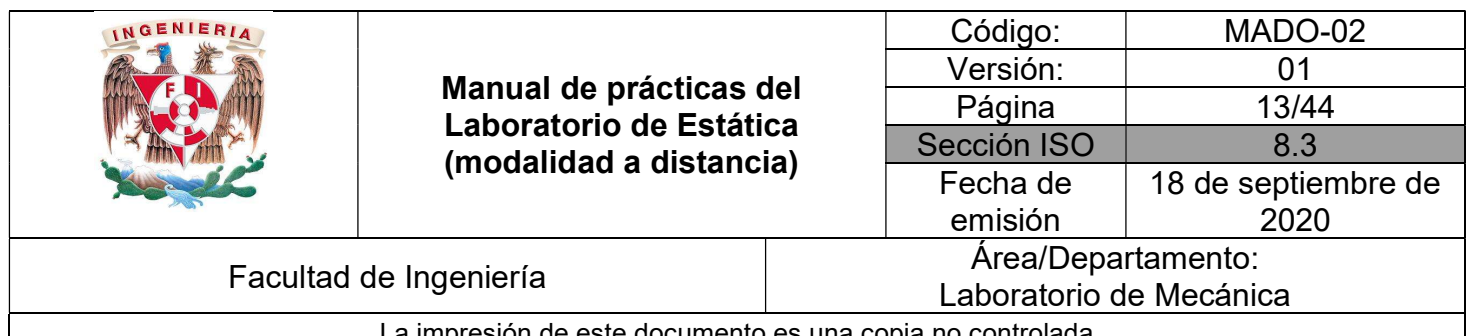

La impresión de este documento es una copia no controlada

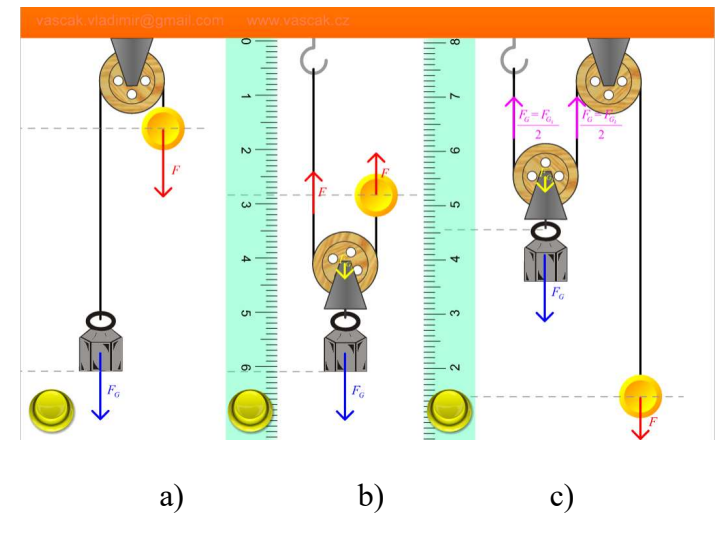

Figura No. 1

I.2 Para cada sistema que se muestra en la Figura No. 1, haga el DCL para la masa que cuelga del arillo y establezca la condición de equilibrio que se debe cumplir para que el sistema permanezca en equilibrio.

I.3 Al pulsar el botón, el sistema se moverá y la masa con arillo estará bajando o subiendo. Por cada caso establezca la condición que debe cumplir la fuerza F para dicho comportamiento. Mencione que Ley justifica este hecho y expliqué el por qué.

I.4 ¿Qué relación existe entre el desplazamiento que genera la fuerza F y el provocado por la fuerza FG para cada sistema?

#### ACTIVIDADES PARTE II

 $\_$  , and the contribution of the contribution of the contribution of the contribution of the contribution of  $\mathcal{L}_\text{max}$ 

II.1 Ahora ingrese al sitio:

https://phet.colorado.edu/sims/html/balancing-act/latest/balancing-act\_es.html

Pulse en la opción "Laboratorio de equilibrio" y aparecerá la imagen de la Figura No. 2.

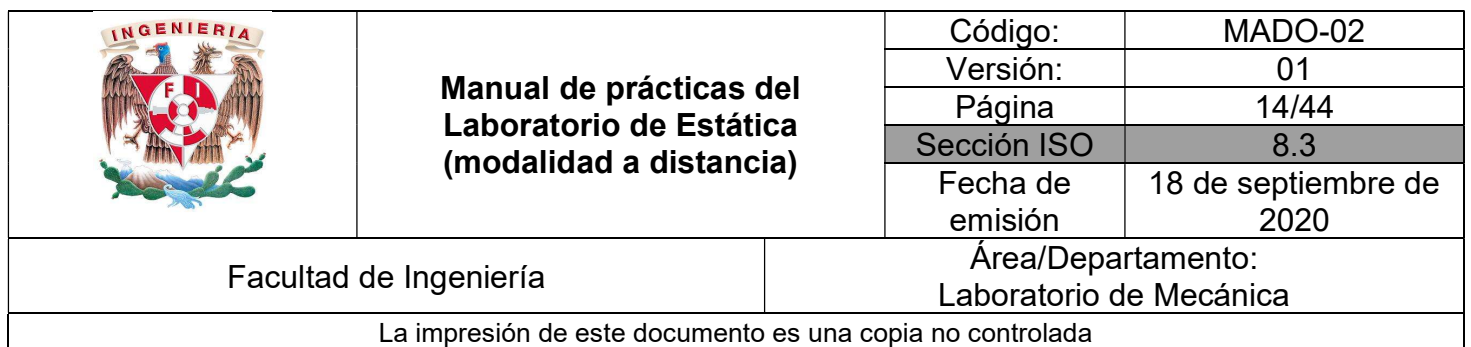

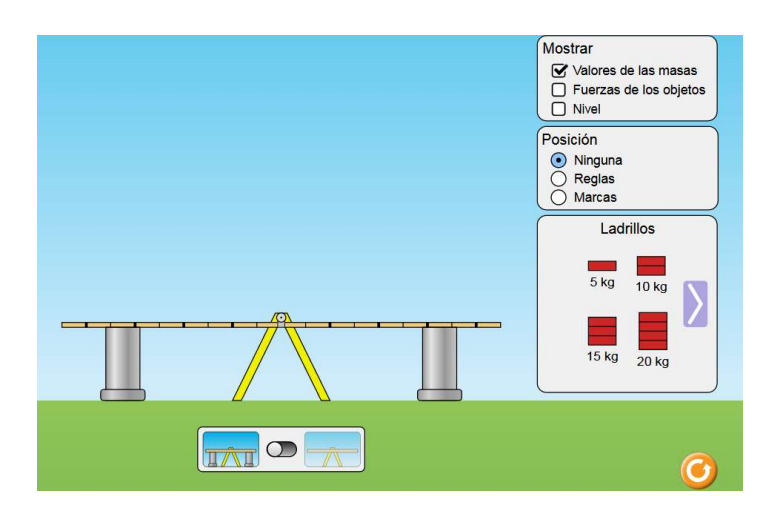

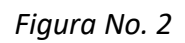

II.2 Habilite la casilla "Fuerza de los objetos" y siguiendo las instrucciones de su profesor, arrastre una masa del lado derecho de la barra y otra masa del lado izquierdo de tal modo que la barra quede en equilibrio. Para esto, deslice a la derecha el botón que se encuentra en la parte inferior central.

II.3 Una vez determinado el equilibrio determine y consigne la magnitud de cada fuerza.

II.4 Su profesor le dará indicaciones para que realice varias combinaciones para verificar el equilibrio.

#### ACTIVIDADES PARTE III

# III.1 Abra el simulador del siguiente enlace y familiarícese con su uso

# https://www.geogebra.org/m/fxu3nwqj

en el simulador va a representar las características de las fuerzas que se proponen a continuación.

III.2 En la mesa circular del simulador se muestran dos poleas, la polea roja se encuentra fija a la mesa, la polea verde se puede deslizar por todo el borde de la mesa. Debajo de cada polea se encuentra un cuerpo, cada uno tiene la masa que indiquen los deslizadores del lado derecho., ver Figura No. 3.

 $\_$  , and the contribution of the contribution of the contribution of the contribution of the contribution of  $\mathcal{L}_\text{max}$ 

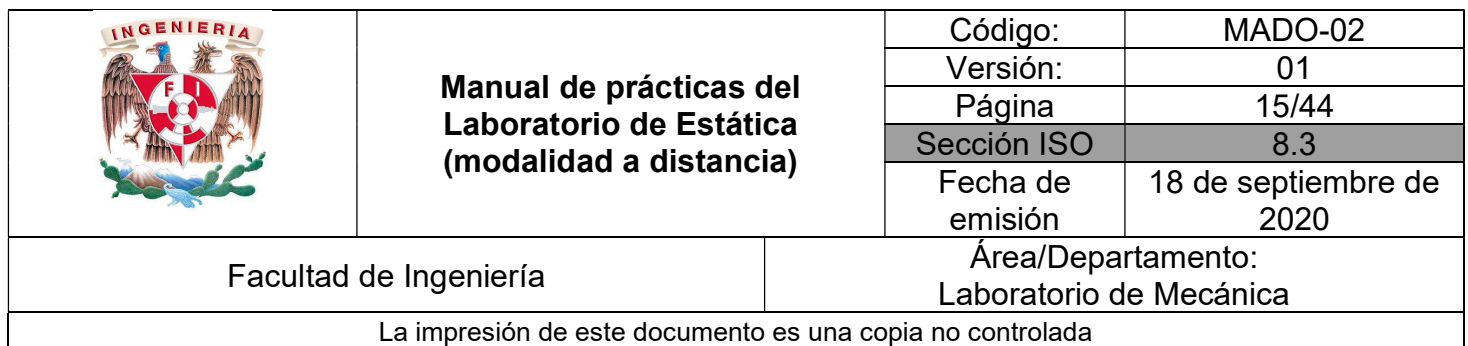

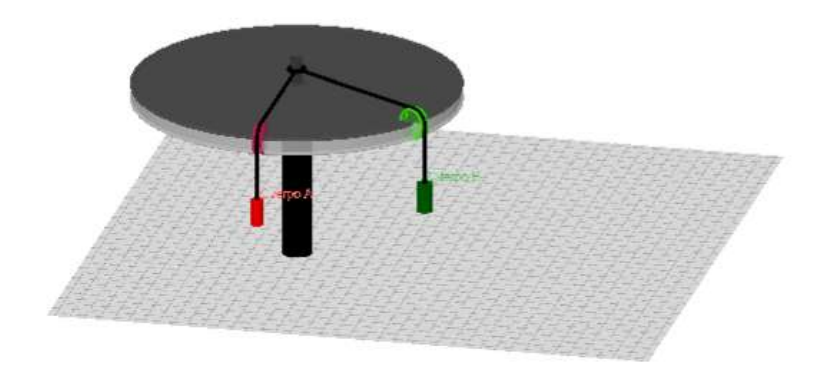

Figura No. 3

Con ayuda de su profesor establezca los pesos de los cuerpos A y B, así como el ángulo entre las cuerdas. Habilite el recuadro de vectores de fuerza y ajuste el tamaño de la mesa si fuera necesario, para que ambos vectores se puedan visualizar completamente sobre la mesa. Realice una captura de pantalla similar a la Figura No. 4.

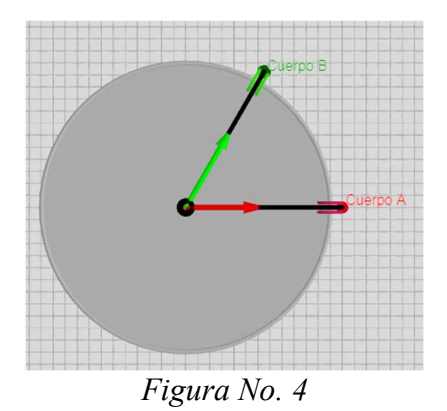

III.3 En su cuaderno trace el paralelogramo que tenga como lados a las fuerzas que se mencionan en el punto anterior y determine la resultante, en magnitud, dirección y sentido. Compare sus resultados habilitando la casilla de resultante.

 $\_$  , and the contribution of the contribution of the contribution of the contribution of the contribution of  $\mathcal{L}_\text{max}$ 

III.4 Abra el siguiente simulador

https://www.geogebra.org/m/UX9RhZrB

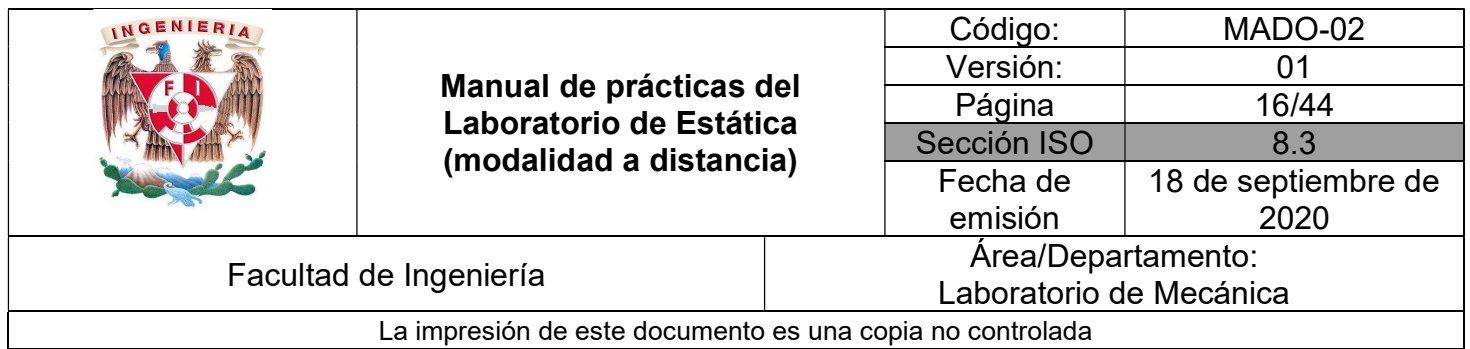

Represente el sistema de fuerzas anterior dentro del simulador y obtenga la resultante. Compare el resultado con su ejercicio realizado en su cuaderno.

III.5 Realice una captura de pantalla de su ejercicio. Compare ésta con la siguiente imagen, Figura No. 5.

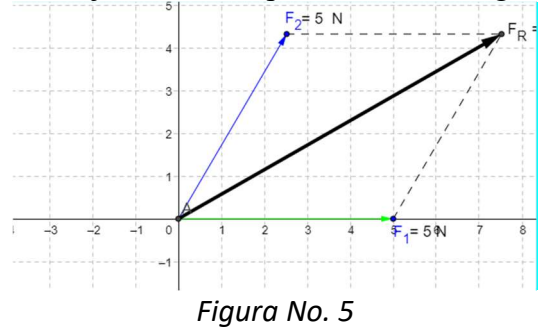

III.6 Realice una captura de pantalla del ejercicio.

III.7 Con apoyo de su profesor, determine la dirección de dos fuerzas que estén actuando sobre el anillo de la mesa de fuerzas.

 $F_1 =$  [N]

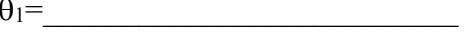

 $F_2=$  [N]  $\theta_2=$ 

Dadas las fuerzas  $F_1$  y  $F_2$ , obtenga su resultante.

 $R=\square$   $\left[\text{N}\right]$   $\theta_R=\square$ 

III.8 Realice la captura de pantalla del simulador representando el ejercicio anterior y determine la fuerza equilibrante

 $\_$  , and the contribution of the contribution of the contribution of the contribution of the contribution of  $\mathcal{L}_\text{max}$ 

Eq=  $[N]$   $\theta_{Eq}$ =

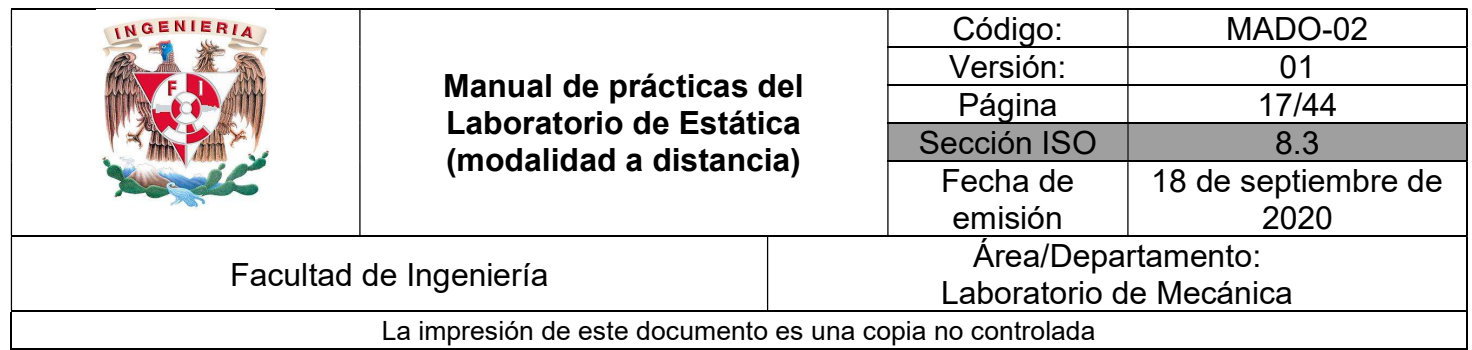

III.9 Siguiendo las instrucciones de su profesor y con los datos que le proporcione, obtenga analíticamente la magnitud y dirección de la fuerza que equilibre un sistema de tres fuerzas.

#### CUESTIONARIO

 $\_$  , and the contribution of the contribution of the contribution of the contribution of the contribution of  $\mathcal{L}_\text{max}$ 

#### NOTA: En el informe se deberán presentar los resultados en unidades del SI.

1. Realice el diagrama de cuerpo libre para cada una de las poleas que aparecen en cada sistema en la Figura No. 1. ¿Cuál es la función de las poleas dentro del sistema?

- 2. Enuncie el principio de equilibrio.
- 3. Describa la diferencia entre la primera ley de Newton y el principio de equilibrio.
- 4. Enuncie el principio de Stevin.
- 5. Resuelva los ejercicios propuestos por su profesor con el simulador indicado.
- 6. Realice sus conclusiones.

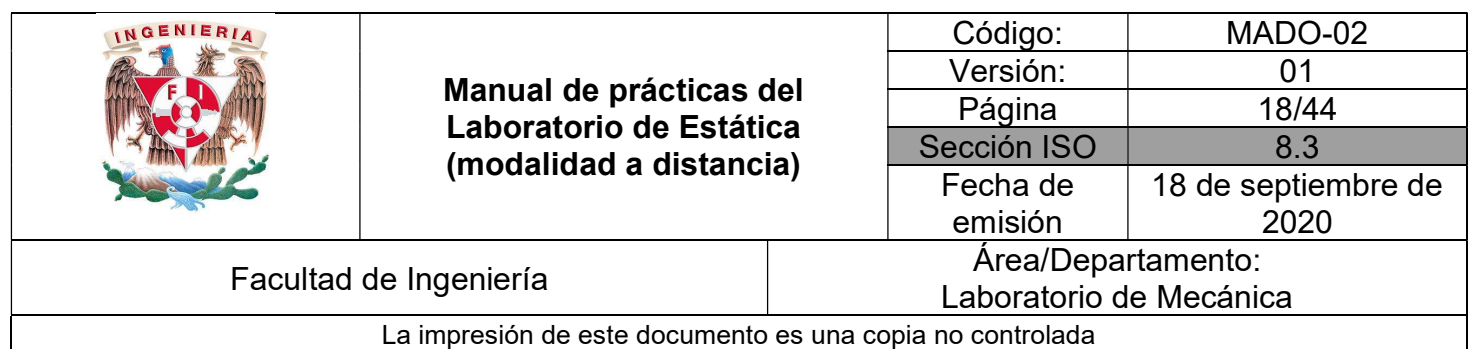

# BIBLIOGRAFÍA

- MERIAM, J, KRAIGE, Glenn Mecánica para ingenieros, estática 3a. edición Barcelona Reverté, 2004
- HIBBELER, Russell Ingeniería mecánica, estática 12a. edición México, D.F. Pearson Prentice Hall, 2010
- BEER, Ferdinand, JOHNSTON, Rusell, MAZUREK, David Mecánica vectorial para ingenieros, estática 10a. edición México, D.F. McGraw-Hill, 2013

Adicionalmente, la Dirección General de Bibliotecas UNAM, la Biblioteca Central UNAM y las #Bibliotecas del #SIBIUNAM ponen a su disposición diversos recursos y servicios en línea, disponibles a través de sus portales web, las 24 horas del día: \* Biblioteca Digital UNAM https://www.bidi.unam.mx/ Contacto: ar-bidi@dgb.unam.mx

 $\_$  , and the contribution of the contribution of the contribution of the contribution of the contribution of  $\mathcal{L}_\text{max}$ 

Requiere su registro para buscar la bibliografía